### **NETGEAR BUSINESS**

# Guía de instalación

Switch gestionable Smart Plus de 5 puertos Gigabit Ethernet con alimentación PD/PoE Pass Through Modelo GS105PE

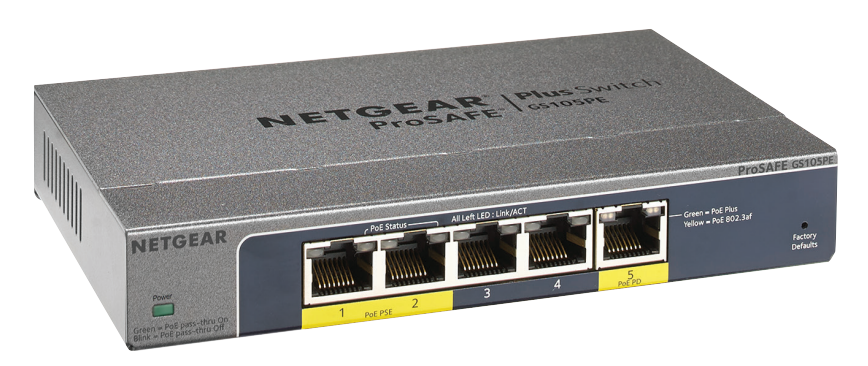

### Contenido de la caja

- Modelo de switch GS105PE
- Kit de montaje en pared
- Guía de instalación

Cable Ethernet no incluido.

## 1. Regístrese en la aplicación NETGEAR Insight

Utilice la aplicación NETGEAR Insight para registrar su switch, activar su garantía y acceder a la asistencia.

1. En su dispositivo móvil o tablet iOS o Android, vaya a la tienda de aplicaciones, busque NETGEAR Insight y descargue la versión más reciente de la aplicación.

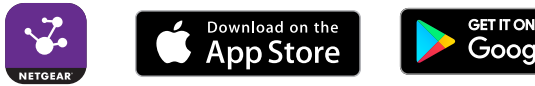

- 2. Abra la aplicación NETGEAR Insight.
- 3. Si no ha configurado una cuenta de NETGEAR, toque **Create NETGEAR Account**  (Crear cuenta de NETGEAR) y siga las instrucciones que aparecen en pantalla.
- 4. Introduzca la dirección de correo electrónico y la contraseña de su cuenta y toque **LOG IN** (Iniciar sesión).
- 5. Toque **+** en la esquina superior derecha.
- 6. Escriba el número de serie que se encuentra en la parte inferior del switch o utilice la cámara en su dispositivo móvil o tablet para escanear el código de barras con el número de serie.
- 7. Toque **Go** (Ir).
- 8. Siga las instrucciones que aparecen en pantalla para añadir el switch a una ubicación de red.

El switch está registrado y se ha añadido a su cuenta.

# 2. Conecte el switch

### 3. Detecte la dirección IP del switch

Se necesita una dirección IP para configurar el switch. El switch obtiene una dirección IP de un servidor DHCP (como, por ejemplo, el router) de forma predeterminada. Si el switch no está conectado a un servidor DHCP, utilice la dirección IP predeterminada: 192.168.0.239.

- 1. Conecte el dispositivo móvil a la misma red WiFi que el switch.
- 2. Asegúrese de que la red está conectada a Internet.
	-
	- Se muestra la dirección IP actual del switch.
- 
- 
- 3. Inicie la aplicación NETGEAR Insight en su dispositivo móvil.
- 4. Inicie sesión en su cuenta.

### 4. Configure el switch

Le recomendamos que utilice un navegador web en un equipo o tablet para configurar el

switch.

Nota: Si su equipo es un Mac, utilice la herramienta NETGEAR Switch Discovery como se describe en la otra cara de este documento.

1. Abra un navegador web en un equipo o tablet que esté conectado a la misma red

que el switch.

Puede utilizar una conexión inalámbrica o por cable.

- 2. Introduzca la dirección IP del switch.
- 3. Introduzca la contraseña. La contraseña predeterminada es **password**. Le recomendamos que cambie la contraseña por otra más segura.
- 4. Haga clic en el botón **Login** (Inicio de sesión).

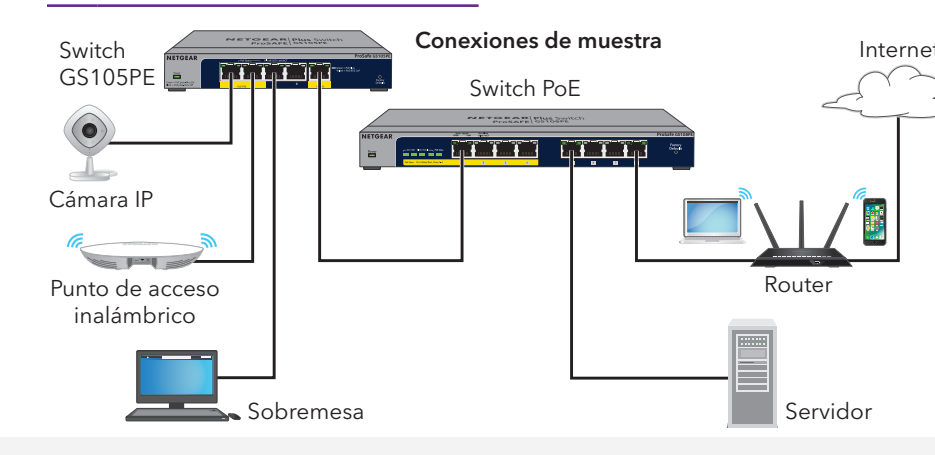

**NETGEAR, Inc.** 350 East Plumeria Drive San Jose, CA 95134 (EE. UU.)

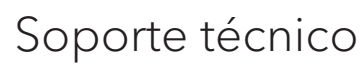

Gracias por comprar este producto NETGEAR. Visite *<https://www.netgear.com/support/>* para registrar el producto, obtener ayuda, acceder a las últimas descargas y manuales del usuario, así como para unirse a nuestra comunidad. NETGEAR le recomienda que utilice solo los recursos del soporte técnico oficial de NETGEAR.

© NETGEAR, Inc., NETGEAR y el logotipo de NETGEAR son marcas comerciales registradas de NETGEAR, Inc. Cualquier marca comercial distinta a NETGEAR que se utilice, se usa únicamente a modo de referencia. Octubre de 2018

Para consultar la declaración de conformidad de la UE, visite *<https://www.netgear.com/about/regulatory/>*.

Consulte el documento de cumplimiento normativo antes de conectar la fuente de

No utilice este dispositivo en exteriores. Si conecta cables o dispositivos ubicados en exteriores a este dispositivo, consulte*<https://kb.netgear.com/000057103>* para obtener información sobre seguridad y garantía.

### Otros métodos de configuración y de detección

La herramienta NETGEAR Switch Discovery y la utilidad ProSAFE Plus también le permiten detectar la dirección IP y configurar el switch.

- **Herramienta NETGEAR Switch Discovery**. Puede utilizar un equipo Mac o Windows de 64 bits que estén conectados a la misma red que el switch. Puede utilizar una conexión inalámbrica o por cable. Cuando detecte el switch, la herramienta le proporcionará acceso a la interfaz del navegador local para configurar el switch. Para descargar la herramienta NETGEAR Switch Discovery, visite *[www.netgear.com/support/product/netgear-switch-discovery-tool.aspx](https://www.netgear.com/support/product/netgear-switch-discovery-tool.aspx)*.
- **Utilidad ProSAFE Plus**. Para descargar la versión más reciente de la utilidad y el manual del usuario, visite *ww[w.netgear.com/support/product/PCU](http://www.netgear.com/support/product/PCU)*.

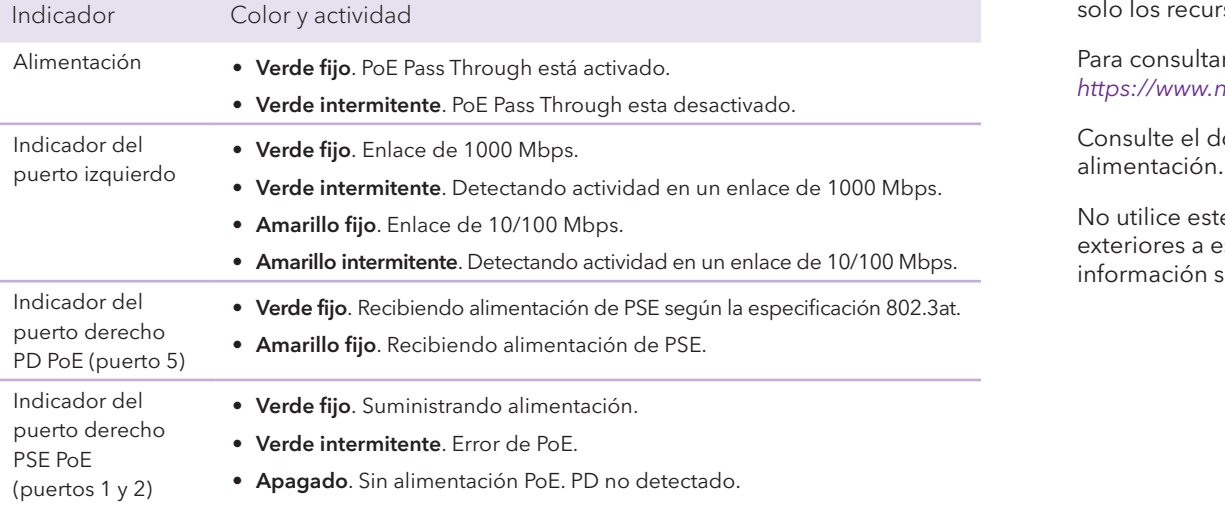

Si no puede detectar ni configurar el switch, es posible que necesite desactivar temporalmente el cortafuegos, la protección de Internet o el antivirus. Asegúrese de reactivar estos servicios de seguridad después de detectar y configurar el switch.

### PoE Pass Through

Este switch admite PoE Pass Through. PoE Pass Through se desactiva si el voltaje de entrada al puerto 5 es inferior a 45 V de CC.

El switch GS105PE debe recibir alimentación desde un switch PoE a través del puerto PD. A continuación, el switch GS105PE puede transferir una parte de esa alimentación a los puertos PSE 1 y 2. En función de la alimentación que reciba el puerto PD, se pueden transferir hasta 20 W de la alimentación del PoE a los puertos PSE (se da por hecho que el dispositivo PoE de suministro es IEEE 802.3at).

El puerto PSE 1 tiene la máxima prioridad. El switch GS105PE suministra alimentación al puerto PSE 2 en función de la alimentación restante y de la clase PoE notificada en el dispositivo conectado al puerto 2. Por ejemplo, puede cargar dos dispositivos PoE de clase 0 o de clase 3 si el dispositivo en el puerto PSE 1 consume menos de 4,5 W.

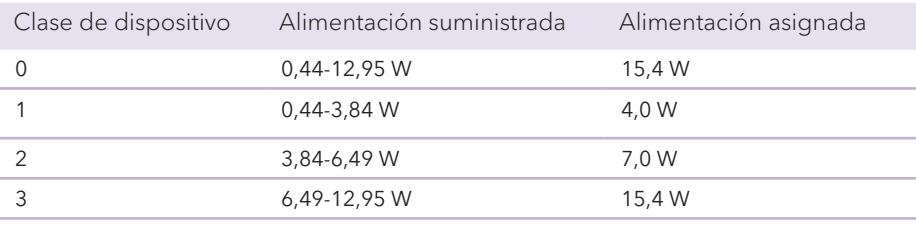

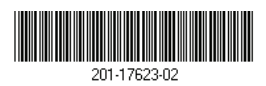